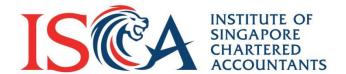

# PQ Portal User Guide: Module Enrolment

Updated as of July 2020

**Individual Candidate** 

# My Qualification

- Go to "My Qualification" tab
- Once your application for a qualification is approved, you can see a summary of the qualification, candidate status and candidate validity period\*
- Click on the qualification name to see the details

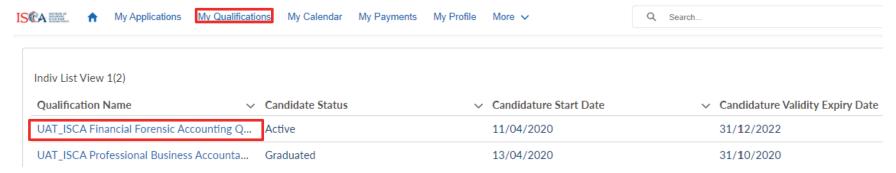

\*Note: Candidates must complete the qualification within the candidature validity period.

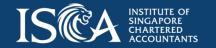

### **Module Enrolment: Individual Candidate**

Click "Enrol Module" to enrol for a module

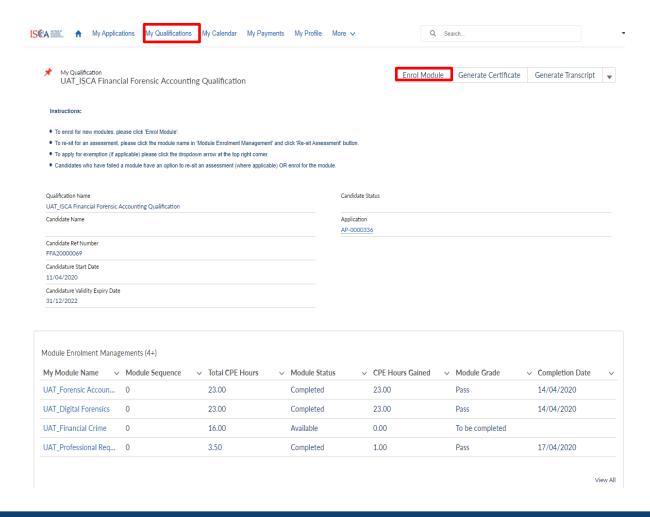

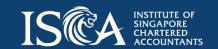

### Select a Module

Select the module and click "Next". You can only enrol for one module at a time.

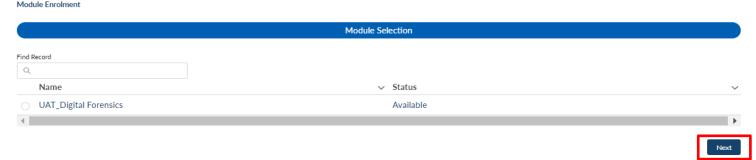

 Select the class for the workshop(s) and exam(s). The date(s) of the workshop and exam will be displayed. If there is only 1 class available, the class will be autoselected. Click "Next" to continue.

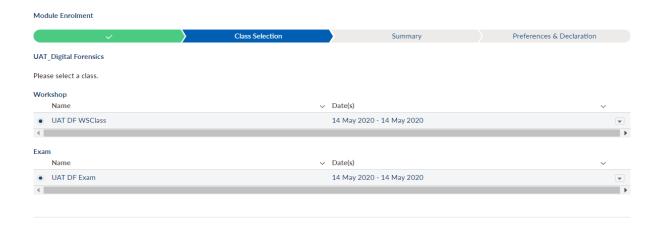

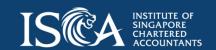

Next

# **Payment Summary**

### At the "Payment Summary" page,

• if you have a voucher, input the voucher code and click "Apply". The total amount payable will be deducted accordingly. Click "Next" to continue.

| ·                   | ~   | <b>&gt;</b> | Y Pay                                                                                    | ment          |
|---------------------|-----|-------------|------------------------------------------------------------------------------------------|---------------|
| lodule Fee          | S\$ | 1,500.00    | Voucher                                                                                  |               |
| ubtotal             | S\$ | 1,500.00    |                                                                                          |               |
| ST                  | S\$ | 105.00      | Discount Voucher Code                                                                    |               |
| nding               | S\$ | (0.00)      |                                                                                          |               |
| ital Amount Payable | S\$ | 1,605.00    |                                                                                          |               |
| an / mount i ayanc  |     |             | Credit Voucher Code                                                                      |               |
|                     |     |             |                                                                                          |               |
|                     |     |             |                                                                                          |               |
|                     |     |             |                                                                                          | Арр           |
|                     |     |             | Funding                                                                                  |               |
|                     |     |             | Funding Scheme None                                                                      |               |
|                     |     |             | None Funding Amount SkillsFuture Credit                                                  |               |
|                     |     |             | SSG Course Fee Funding                                                                   |               |
|                     |     |             | Instructions:  1. Please select the applicable funding scheme and enter the total eligib | de formalina  |
|                     |     |             | amount in the box above                                                                  | ne runding    |
|                     |     |             | Download and complete the applicable funding application form.                           |               |
|                     |     |             | 3. Upload the completed funding application form and submit for payments                 | ent           |
|                     |     |             | Click here to find out more about the types of funding schemes and eligi                 | bility criter |
|                     |     |             | Terms and Conditions apply.                                                              |               |
|                     |     |             |                                                                                          |               |
|                     |     |             |                                                                                          | App           |
|                     |     |             |                                                                                          |               |

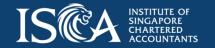

## **Apply Funding Amount**

- If you are eligible for funding, please select the applicable scheme in the drop-down list and enter the total eligible funding amount. Please also download and complete the applicable funding application form.
- Click "Apply", the funding amount will be offset from the amount payable accordingly.
- Before submitting for payment, please ensure that you have uploaded the completed funding application form.
- Click "Next" to make payment.

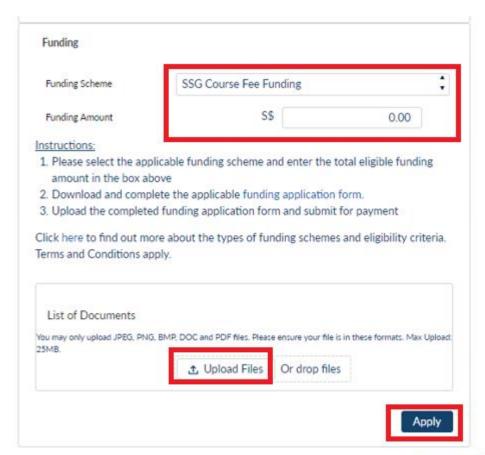

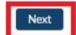

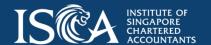

## **Payment Method**

Select "PayPal" and click "Submit".

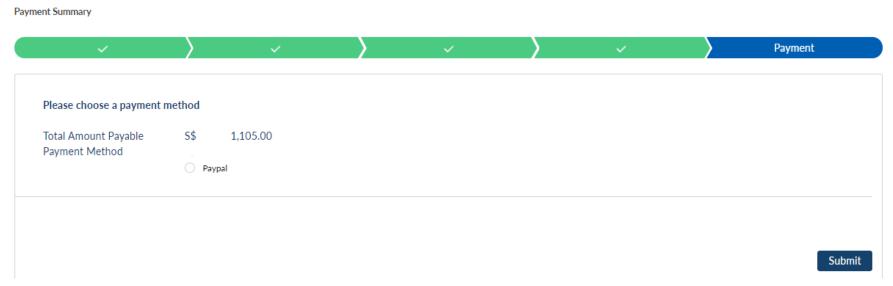

**Note:** After you have made payment, if you see 'unsuccessful payment' page, please refresh the page to ensure you see the successful payment page. Please also check the invoice/receipt for confirmation. Call us at 6597 5533 if you encounter any payment issue

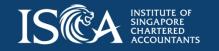

## Pay with Credit or Debit Card

 PayPal allows you to pay by Credit/Debit card without creating a PayPal account. Click "Pay with Credit or Debit Card".

| PayPal                                            | ₩ \$1,605.00 SGD |  |  |  |  |
|---------------------------------------------------|------------------|--|--|--|--|
| Pay with PayPal                                   |                  |  |  |  |  |
| Enter your email or mobile number to get started. |                  |  |  |  |  |
| Email or mobile number                            |                  |  |  |  |  |
| Next                                              |                  |  |  |  |  |
| OI                                                | г ———            |  |  |  |  |
| Pay with Credit                                   | or Debit Card    |  |  |  |  |

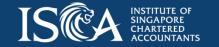

# Retrieve Invoice/Receipt

 Go to "My Payments", click on the invoice number to retrieve the invoice and the corresponding receipt

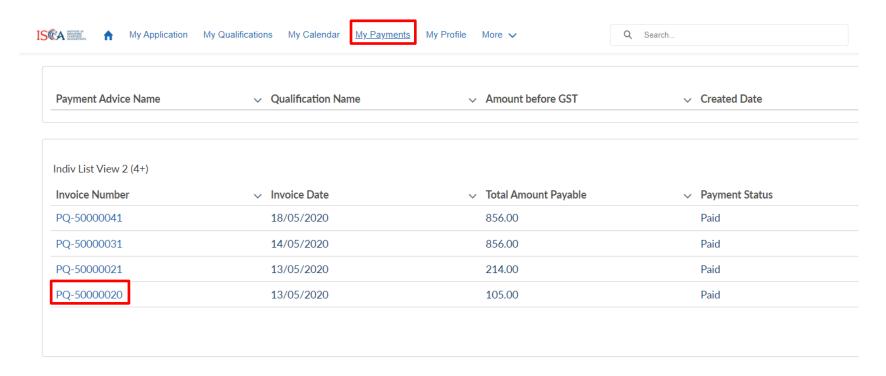

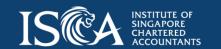

### **Confirmation of Enrolment**

- Upon successful payment, you will receive an email confirmation on the module enrolment
- Go to "My Qualification" tab, click on the qualification name and individual module name to view the workshop and exam details

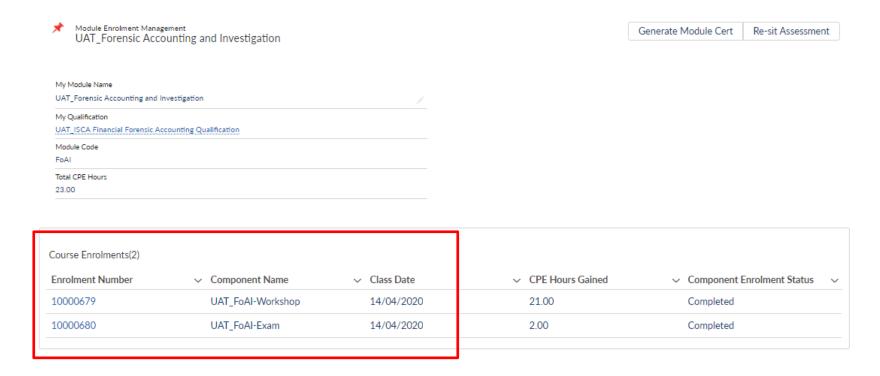

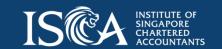

# **Access Study Materials**

- Go to "My Qualification" tab", click on the qualification name and individual module name to reach the module page
- Go to 'Study Material' section to access and download the study materials

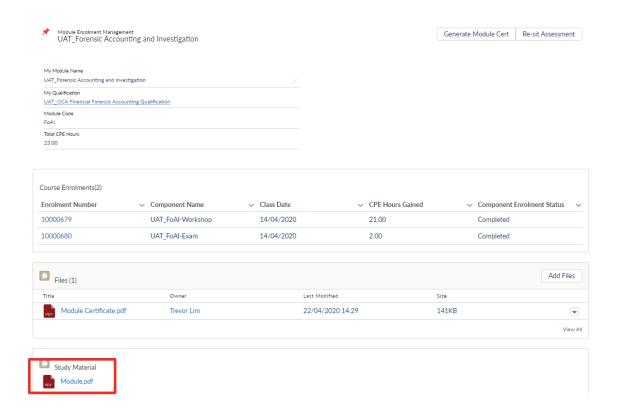

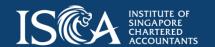

### **Monitor Study Progress**

- You can monitor your study progress via the "My Qualifications" tab
- Click on the qualification name, under the "Module Enrolment Management" section, you can view the module status, module grade, CPE hours gained and completion date

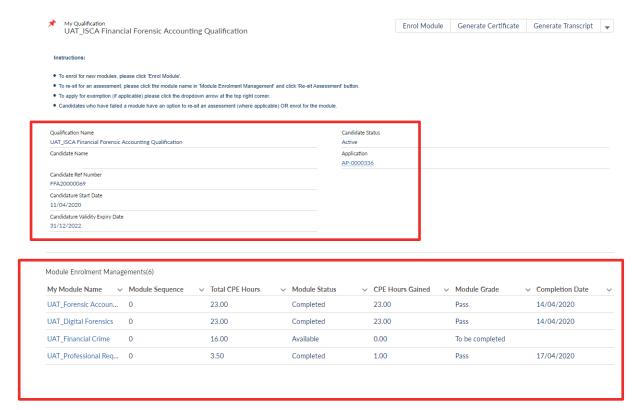

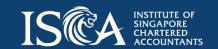

### **Generate Module Certificate**

- Click on the module name under the "Module Enrolment Management" section
- Click 'Generate Module Cert' button to generate certificates for individual modules that have been successfully completed

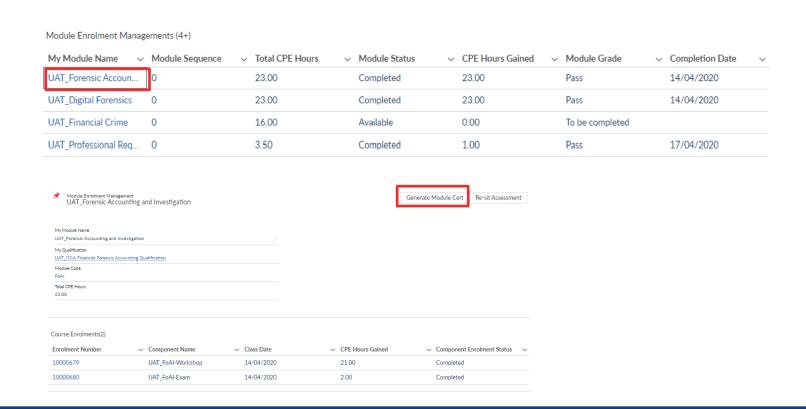

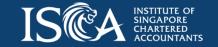

# **Generate Qualification Certificate and Transcripts**

- If you have successfully graduated from the qualification, go to "My Qualifications" tab, click on the qualification name, click "Generate Certificate" button to generate the qualification certificate
- Click "Generate Transcript" button to generate interim or full transcripts.

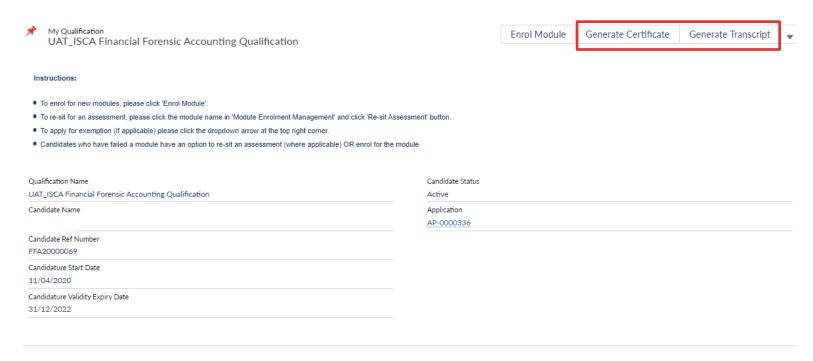

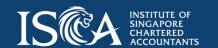

# **Module Enrolment: Corporate Candidate**

# My Qualification

- Go to "My Qualification" tab
- Once your application for a qualification is approved, you can see a summary of the qualification, candidate status and candidate validity period\*
- Click on the qualification name to see the details

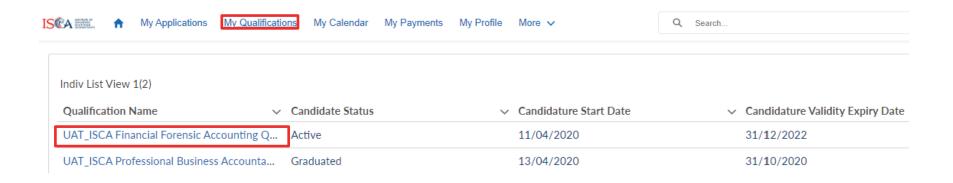

\*Note: Candidates must complete the qualification within the candidature validity period.

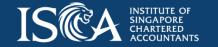

## **Module Enrolment: Corporate Candidate**

- Corporate Candidate will initiate the enrolment process
- Click 'Enrol Module' to enrol for a module

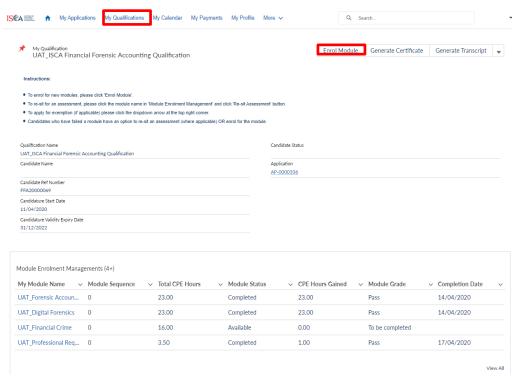

#### Note:

Corporate Candidate refers to an Individual who is sponsored by his/her company to pursue a professional qualification

Corporate User refers to the company's representative who will make payments for the Corporate Candidate's application, module enrolments and Annual Candidature Fee

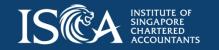

## Select a Module and Submit for Payment

- Select the module and click "Next". You can only enrol for one module at a time.
- Select the class for the workshop(s) and exam(s). The date(s) of the workshop and exam will be displayed. If there is only 1 class available, the class will be autoselected. Click "Next" to continue.
- Click "Submit" after you have completed the declaration, the enrolment will be submitted to the Corporate User for payment.

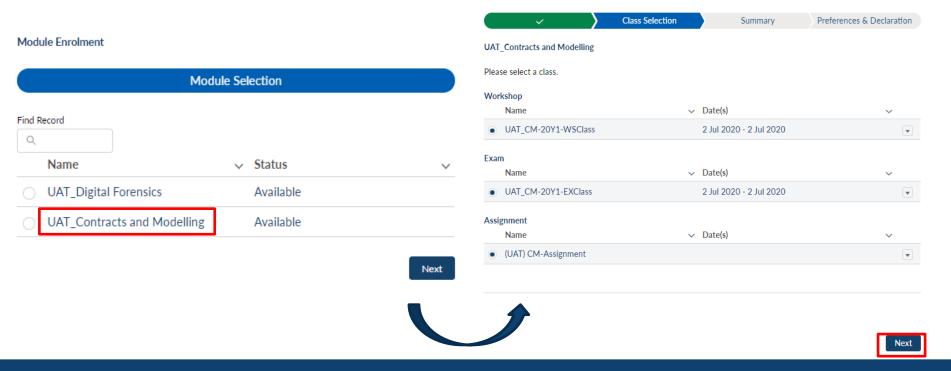

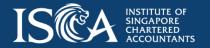

# **Corporate User to Make Payment**

- Corporate User will be notified via an email after the Corporate Candidate has submitted a module enrolment form for payment
- Go to "My Payments" tab, click "Module Enrolment Fee"

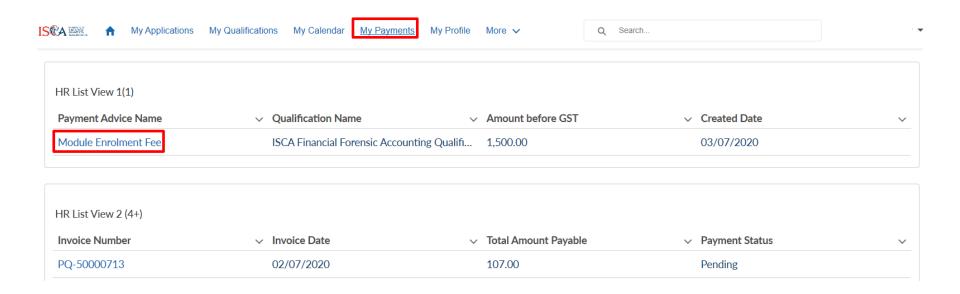

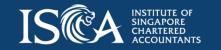

# **Corporate User to Make Payment**

• Click "Go to Payment".

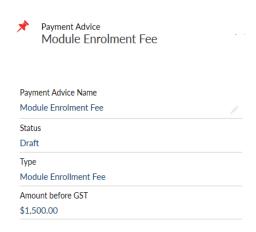

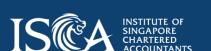

Go to Payment

# **Payment Summary**

### At the "Payment Summary" page,

• if you have a voucher, input the voucher code and click "Apply". The total amount payable will be deducted accordingly. Click "Next" to continue.

| Payment Summary                                      |                                      |                                                      |                                                                                                    |                                                                                                    |                                                                                                    |
|------------------------------------------------------|--------------------------------------|------------------------------------------------------|----------------------------------------------------------------------------------------------------|----------------------------------------------------------------------------------------------------|----------------------------------------------------------------------------------------------------|
| <b>~</b>                                             | <b>&gt;</b>                          | <b>✓</b>                                             | > ~                                                                                                    | <b>&gt;</b>                                                                                                    | Payment                                                                                                    |
| Module Fee Subtotal GST Funding Total Amount Payable | \$\$<br>\$\$<br>\$\$<br>\$\$<br>\$\$ | 1,500.00<br>1,500.00<br>105.00<br>(0.00)<br>1,605.00 | Funding Funding Scheme Funding Amount Instructions: 1. Please select the a amount in the box 2. Download and con to complete one fo 3. Upload the comple | None SSG Course Fee Fun Financial Training Sci pplicable funding scheme and above applete the applicable funding sorm per company-sponsored e ted funding application form. more about the types of fundi | ding neme  enter the total eligible funding application form. You are required mployee. and submit for payment ng schemes and eligibility criteria. |
|                                                      |                                      |                                                      |                                                                                                    |                                                                                                    | Apply                                                                                                    |

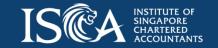

## **Apply Funding Amount**

- If your Corporate Candidate is eligible for funding, please select the applicable scheme in the drop-down list and enter the total eligible funding amount. Please also download and complete the applicable <u>funding</u> <u>application form</u>. You are required to complete one form per corporate candidate.
- Click "Apply", the funding amount will be offset from the total amount payable accordingly.
- Before submitting for payment, please ensure that you have uploaded the completed funding application form.
- Click "Next" to make payment.

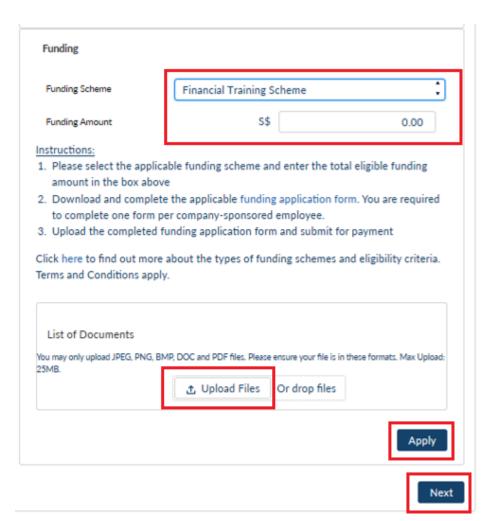

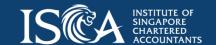

### **Payment Method**

- Please select your payment mode and click 'Submit':
  - PayPal\* allows you to pay by Credit/Debit card without creating a PayPal account
  - Vendor@Gov is only displayed for eligible government agencies
  - For Cheque/GIRO payment, an invoice with "Pending" status will be generated.
     Please refer to the invoice for the payment instructions.

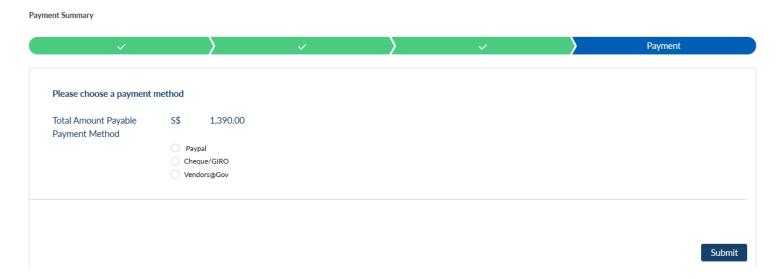

\*Note: After you have made payment using PayPal, if you see 'unsuccessful payment' page, please refresh the page to ensure you see the successful payment page. Please also check the invoice/receipt for confirmation. Call us at 6597 5533 if you encounter any payment issue.

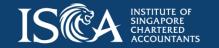

## Retrieve Invoice/Receipt

 Go to "My Payments", click on the invoice number to retrieve the invoice and corresponding receipt (for paid invoice only)

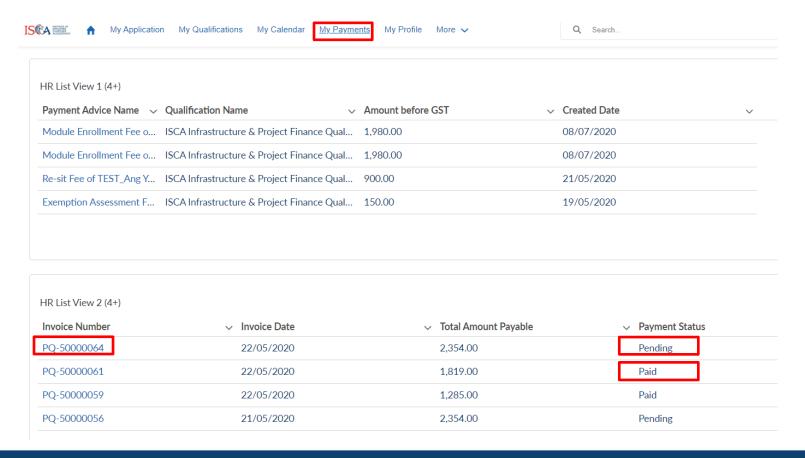

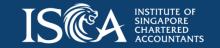

### **Confirmation of Enrolment**

- Upon successful payment, both the Corporate Candidate and Corporate User will receive an email confirmation on the module enrolment
- Go to "My Qualification" tab, click on the qualification name and individual module name to view the workshop and exam details.

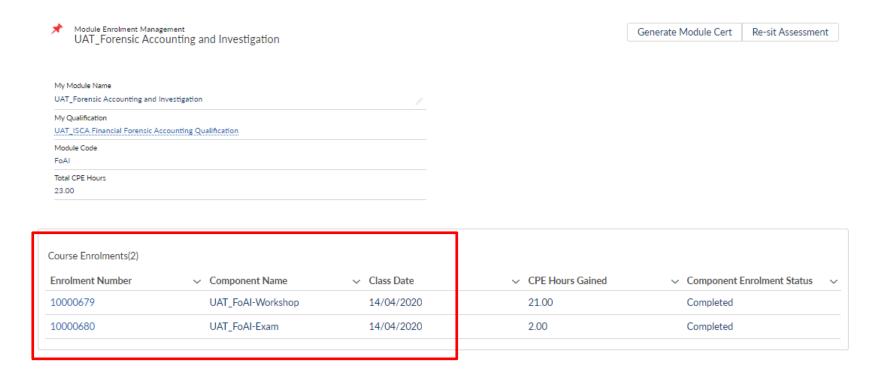

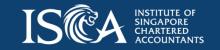

# **Monitor Study Progress**

- Monitor the Corporate Candidate's study progress via "My Qualifications" tab
- Click on the qualification name, under the "Module Enrolment Management" section, you can view the module status, module grade, CPE hours gained and completion date

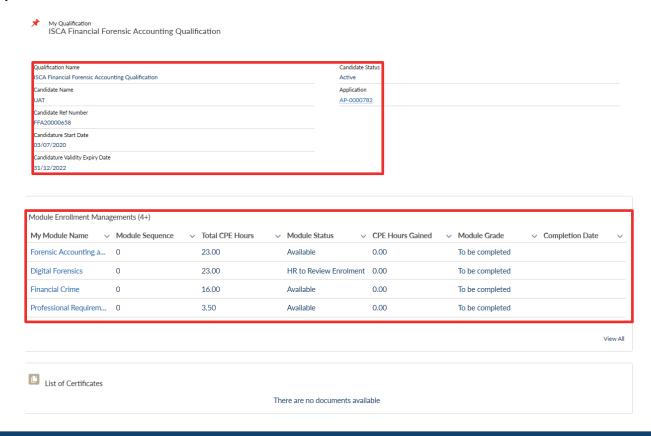

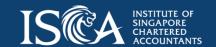

### **Generate Module Certificate**

- Click on the module name under the "Module Enrolment Management" section
- Click "Generate Module Cert" button to generate certificates for individual modules that have been successfully completed

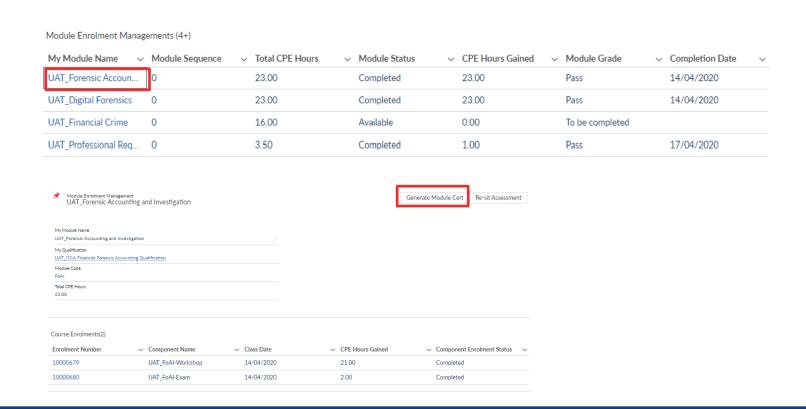

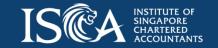

# **Generate Qualification Certificate and Transcripts**

- If you have successfully graduated from the qualification, go to "My Qualifications" tab, click on the qualification name, click "Generate Certificate" button to generate the qualification certificate
- Click "Generate Transcript" button to generate interim or full transcripts.

| ×   | My Qualification UAT_ISCA Financial Forensic Accounting Qualification                                                                                                    |                            | Enrol Module | Generate Certificate | Generate Transcript | v |
|-----|----------------------------------------------------------------------------------------------------|----------------------------|--------------|----------------------|---------------------|---|
| In  | structions:                                                                                                    |                            |              |                      |                     |   |
| •   | To enrol for new modules, please click 'Enrol Module'.  To re-sit for an assessment, please click the module name in 'Module Enrolment Management' and click 'Re-sit Asse  To apply for exemption (if applicable) please click the dropdown arrow at the top right corner.  Candidates who have failed a module have an option to re-sit an assessment (where applicable) OR enrol for the m |                            |              |                      |                     |   |
|     | nlification Name<br>T_ISCA Financial Forensic Accounting Qualification                                                                                                    | Candidate Status<br>Active |              |                      |                     |   |
| Car | didate Name                                                                                                    | Application<br>AP-0000336  |              |                      |                     |   |
|     | didate Ref Number<br>120000069                                                                                                    |                            |              |                      |                     |   |
|     | didature Start Date<br>04/2020                                                                                                    |                            |              |                      |                     |   |
|     | didature Validity Expiry Date<br>12/2022                                                                                                    |                            |              |                      |                     |   |
|     |                                                                                                    |                            |              |                      |                     |   |

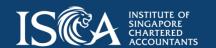

**Re-sit Assessment** 

### **Re-sit Assessment**

- If you failed a module and need to re-sit for the exam (or any other assessment component) of the module, click on "My Qualification" tab.
- Click on the module name under the "Module Enrolment Management" section

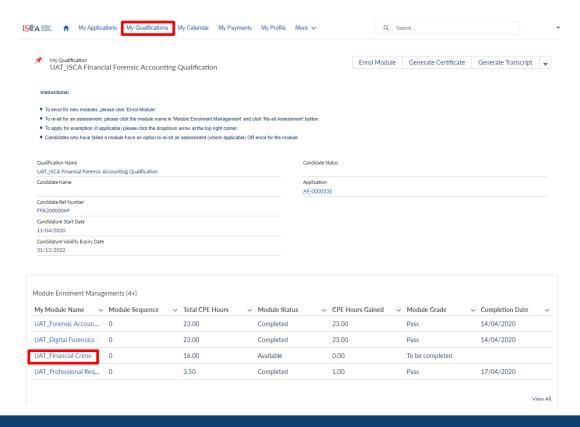

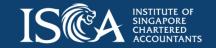

### Re-sit Assessment

- Click "Re-sit Assessment" button to enrol and pay for the re-sit assessment. Select the
  assessment and complete the payment.
- If you are a Corporate Candidate, the "Re-sit Assessment" form will be submitted to your Corporate User for payment. Both the Corporate Candidate and Corporate User will be notified via email after the payment process is successful.

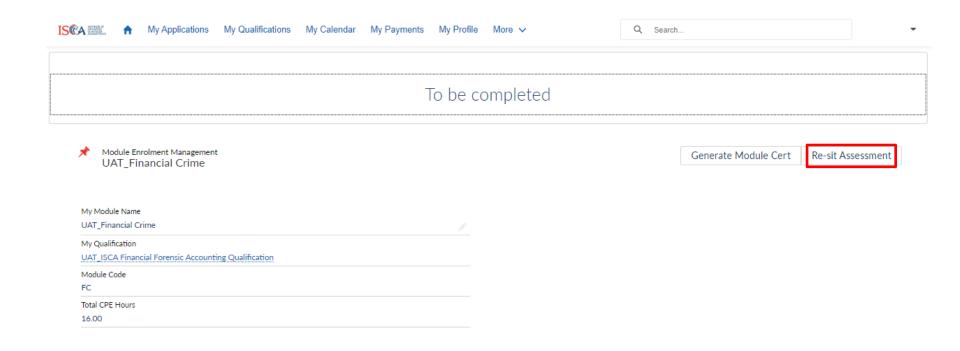

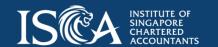

The End